## **Študent – zobrazenie rozvrhu.**

Vybrať položku "Rozvrh hodín"

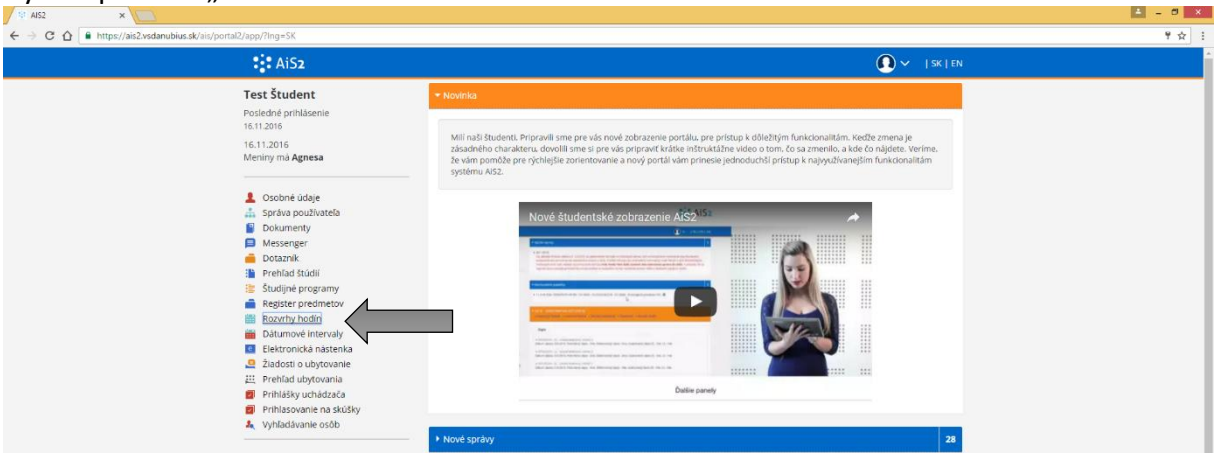

Otvorí sa okno VSRH009 – vybrať záložku "Študijný program" 1), šípkami  $\overline{\Psi}$  vpravo načítať zoznam št. programov. Nastaviť sa na svoju št. skupinu – napr. 2 ročník, bakalárske, VPVS, externé: **2bVPVSe\*** Potom kliknúť na ikonku<sup>di</sup>

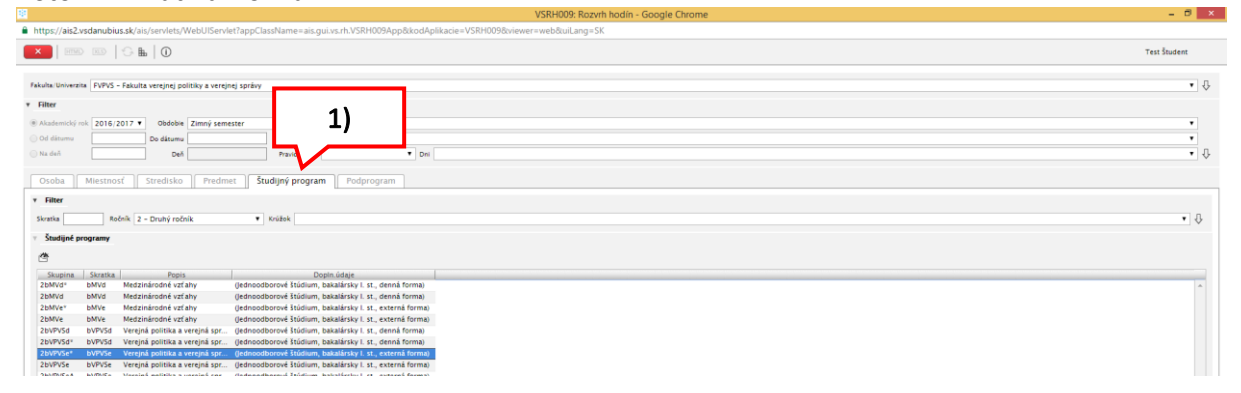

Zobrazí sa okno s rozvrhom, kde si môžete zobraziť rozvrh ako zoznam akcií alebo formou rozvrhových okienok 1).

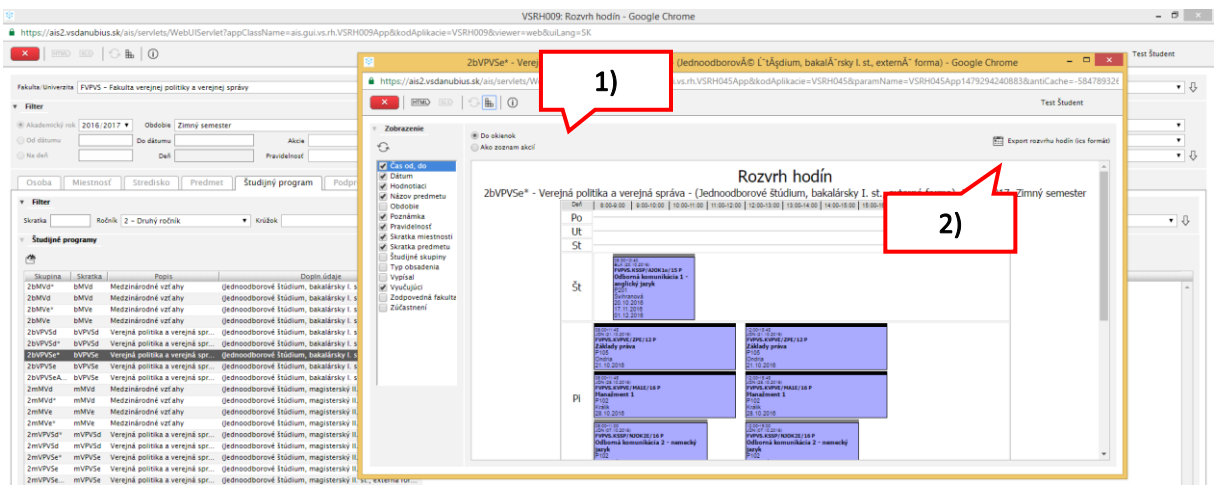

Rozvrh si môžete exportovať vo formáte ics 2)